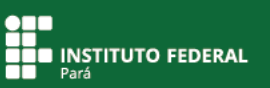

## **Para discentes que já conhecem seu número de matrícula**

## **Como acessar o SIGAA do IFPA como discente?**

Para acessar o SIGAA do IFPA, escolha um navegador de internet em seu computador e informe o endereço https://sigaa.ifpa.edu.br/

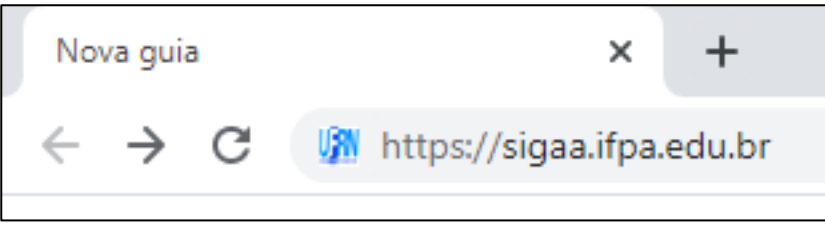

 **Figura 1**. Acessando o SIGAA do IFPA.

A página principal do SIGAA do IFPA será exibida. Clique em "Entrar no sistema".

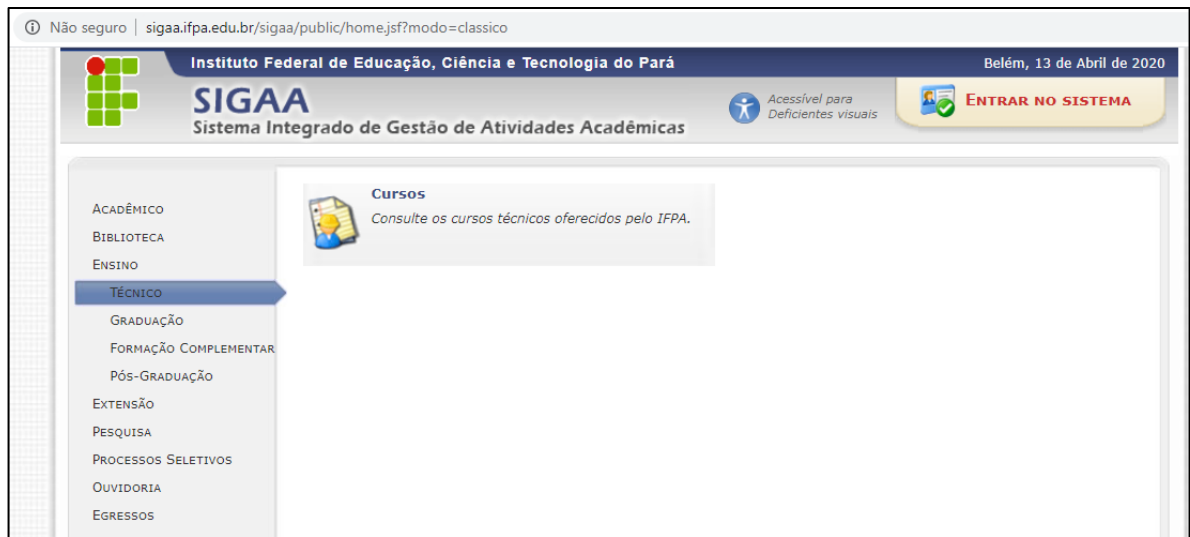

**Figura 2**. Entrando no sistema.

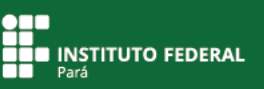

Uma nova tela será exibida.

Para entrar no sistema, antes você deverá realizar o cadastro de discente. Em "Aluno, ou Egresso", clique em "Cadastre-se" para realizar essa ação.

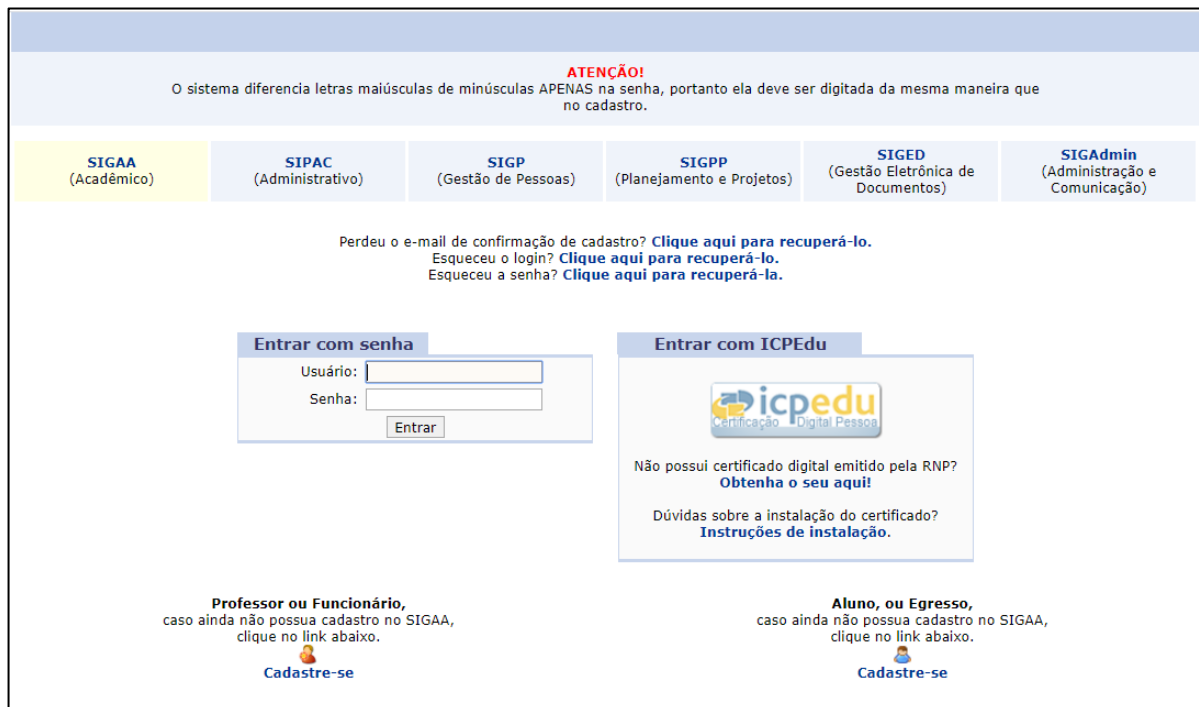

**Figura 3**. Cadastrando-se no sistema.

Na tela que se seguirá, preencha os dados solicitados **informando**, primeiramente, **o seu número de matrícula**.

Selecione o nível do seu curso (técnico ou graduação), informe seus dados nos demais campos do formulário e **crie uma senha pessoal**.

**É muito importante informar o seu e-mail**, pois ele será utilizado para ajudar você caso esqueça a sua senha.

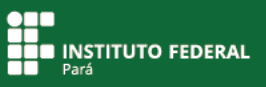

Para salvar as informações, clique em "Cadastrar".

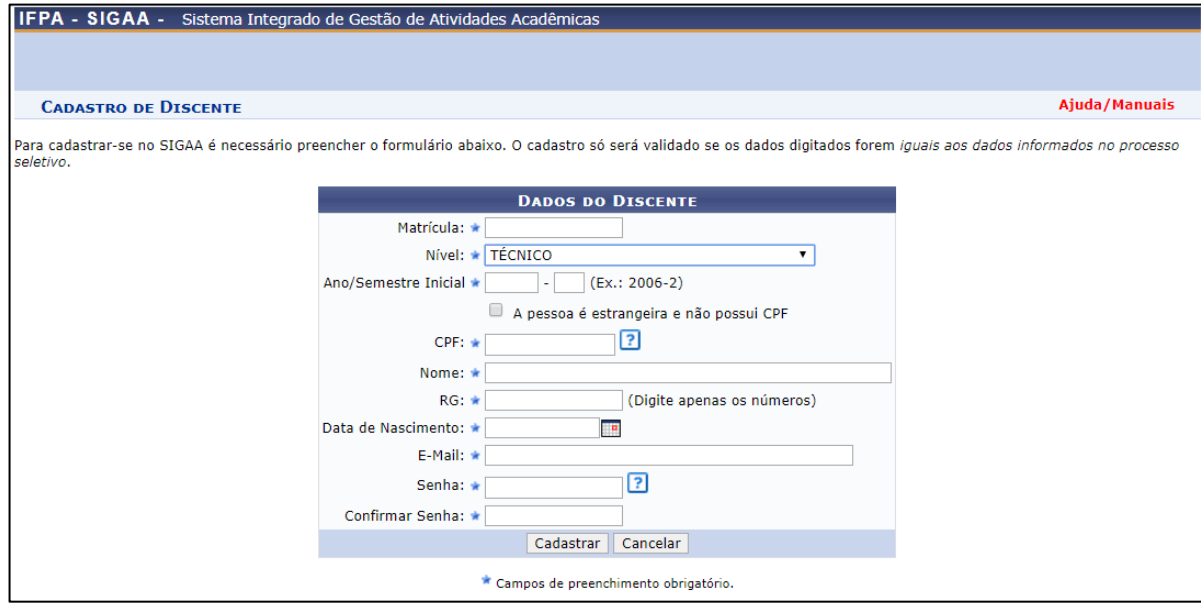

**Figura 4**. Cadastrando-se no sistema.

O sistema retornará para a tela anterior.

Em "Entrar com senha", informe o **usuário**, que é **seu número de matrícula**, e a **senha**, que você criou no cadastro de discente.

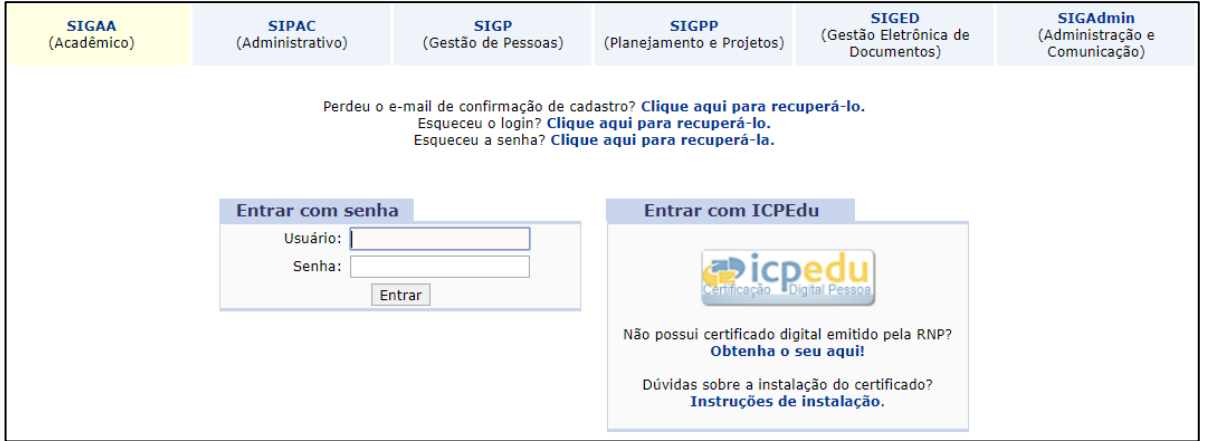

**Figura 5**. Entrando no sistema.

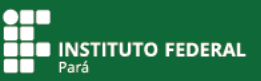

O sistema abrirá para você o **Portal Discente do SIGAA**, em que será possível ter acesso às informações das disciplinas, das aulas, das turmas virtuais, entre outras. Ali, você ainda poderá obter o atestado de matrícula e acessar diversos outros documentos.

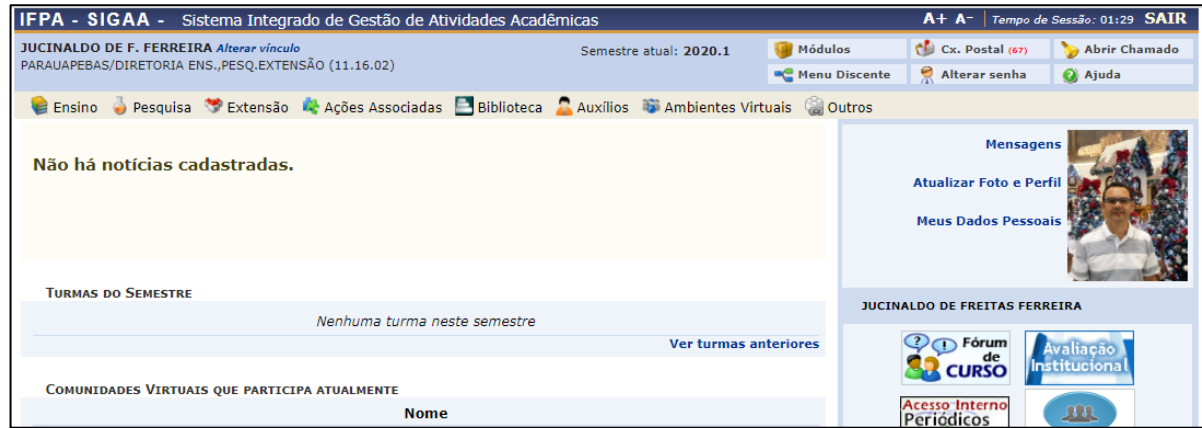

**Figura 6**. Entrando no Portal Discente do SIGAA.